Formål: Denne vejledning har til formål, at hjælpe brugeren godt igennem afregningssystemet og have en forståelse for, hvor i processen afregningen er efter uploade af udgifts bilagene.

## **Vejledning til afregningssystemet**

Louise Frydenlund Loubani

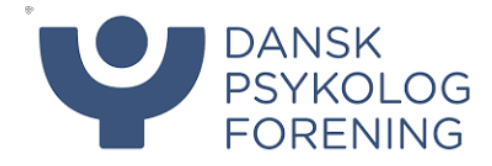

# Vejledning - Afregningssystemet

## Indhold

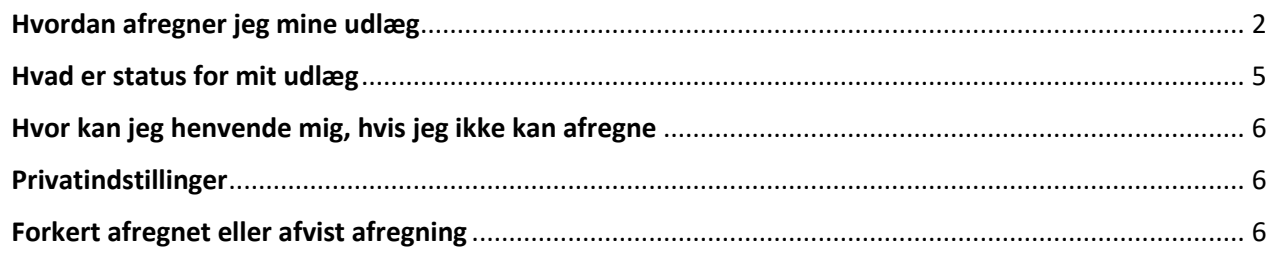

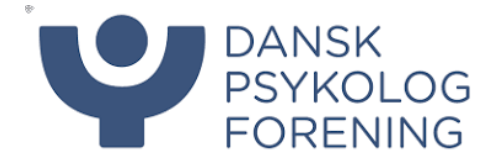

### <span id="page-2-0"></span>Hvordan afregner jeg mine udlæg

Alle medlemmer af DP er oprettet i afregningssystemet, men kan først afregne når medlemmet er tilknyttet en afregning til brug til, at få afregnet udgifter. Bemærk, at det først er muligt, at afregne til et kursus fra kursets startdato, før vil denne afregning ikke være synlig.

På nuværende tidspunkt skal der logges ind på zExpense.dk og du er oprettet med din personlige mail, som du har oplyst i mitDP. På sigt vil det blive muligt at logge ind direkte via mitDP. Er du i tvivl om din mail skriv til regnskab@dp.dk.

1. Log in på zExpense.dk (Første gang skal glemt kode funktionen benyttes)

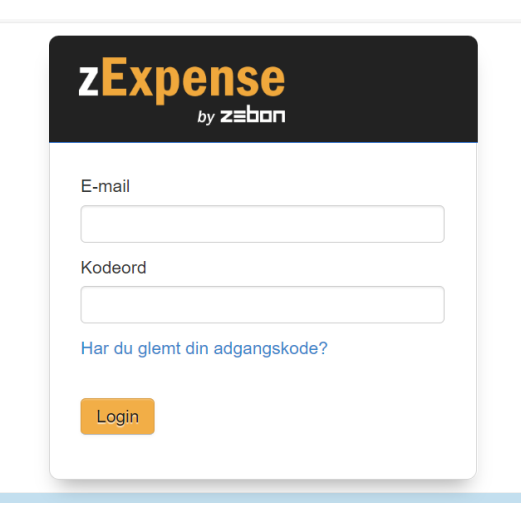

2. Herefter kommer du ind på følgende oversigt, hvor vejledninger og små videoer kan tilgås for yderligere hjælp.

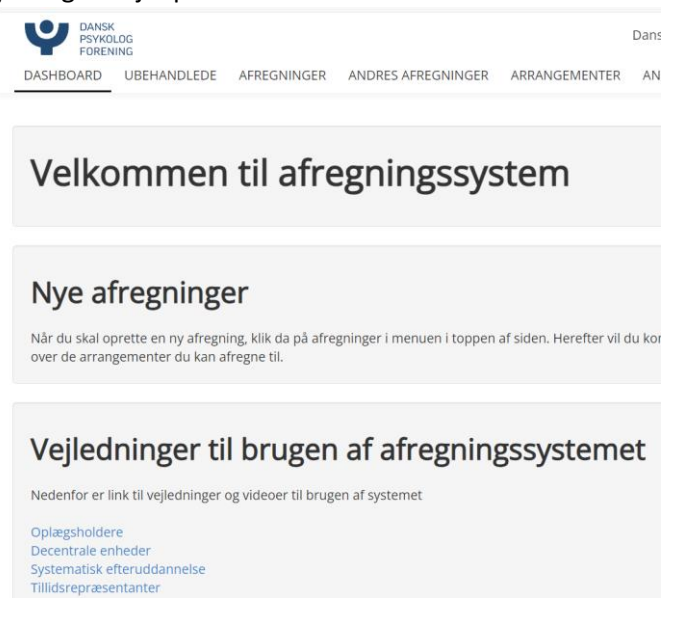

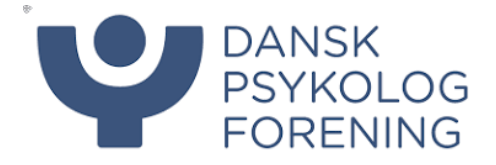

3. Tryk på fanen afregninger øverst for at komme til oversigten over de aktiviteter, som du har mulighed for at afregne til. Har du deltaget på et kursus, som ikke fremgår på listen bedes du sende en mail til [regnskab@dp.dk](mailto:regnskab@dp.dk)

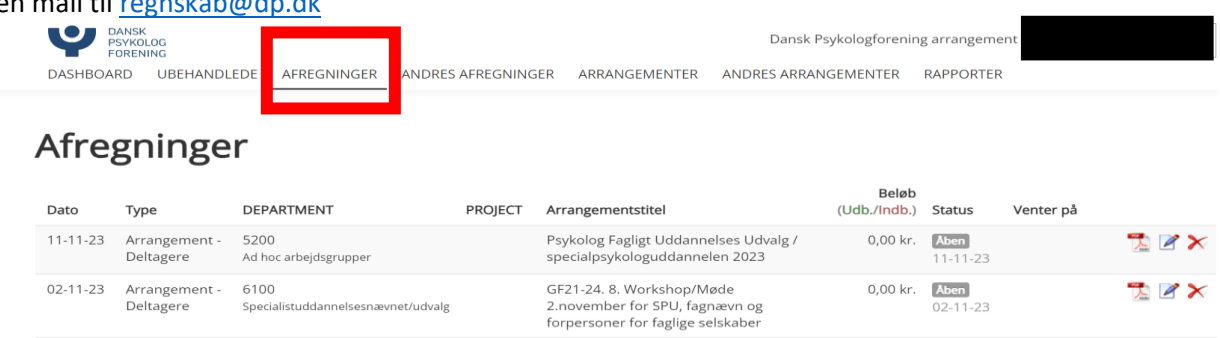

4. Tryk herefter på pennen udfor den aktivitet der skal afregnes til.

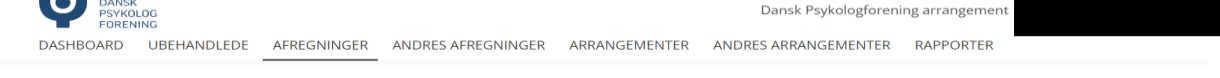

## Afregninger

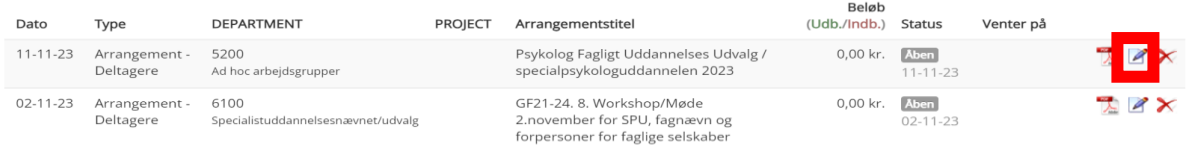

nttps://www.ap.ak/mealemskab/blanket-til

5. Nu er du kommet ind på selve afregningen og skal nu gøre flg.: Udfyld dato for aktiviteten (Se pkt. 1 nedenfor) og tryk gem Vælg passende kategori (Se pkt. 2 nedenfor)

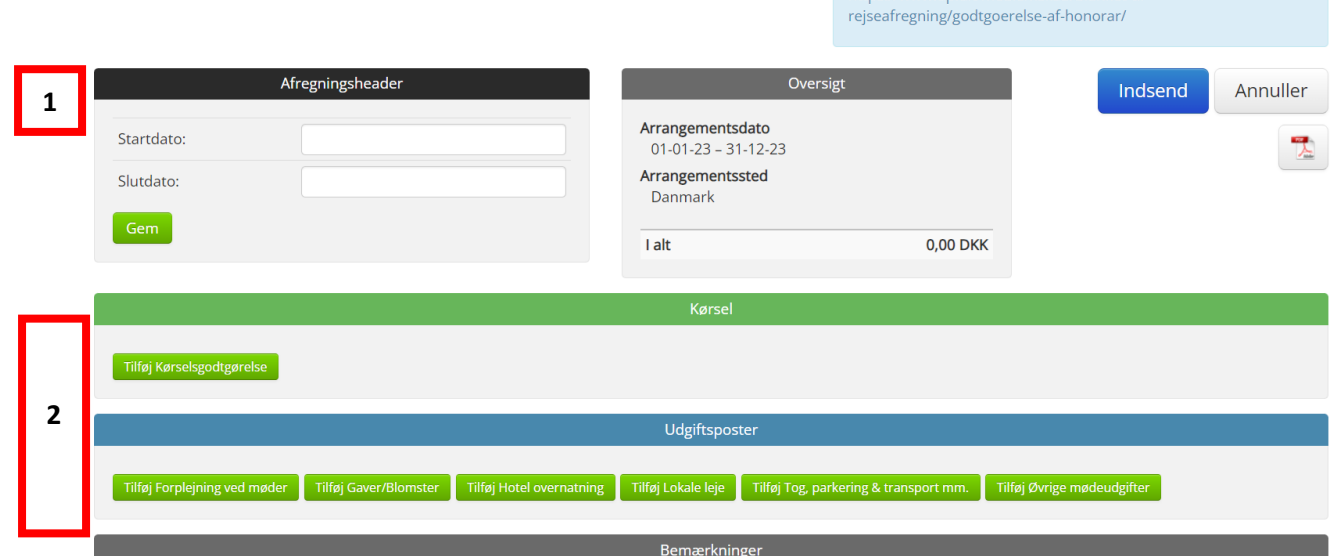

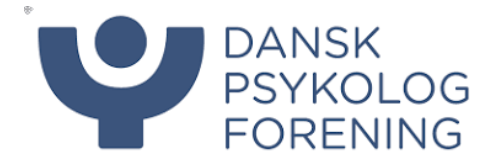

6. Har trykket på kategorien kørselsgodtgørelse, vil du komme til nedenstående billede Tilføj kørselspost

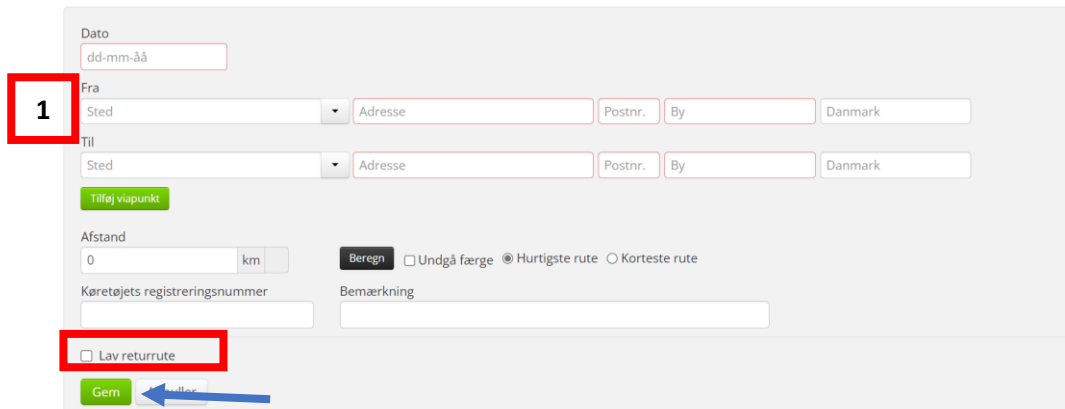

Udfyld til og fra adresse herefter beregnes afstanden. Har du både kørt frem og tilbage samme rute sæt her hak i Lav retur rute. Tryk gem efter data er udfyldt. Er din adresse tastet ind under privatinstillinger kan denne vælges under sted. (se pkt. 1 markeret på ovenstående bilelde)

7. Har du valgt en anden kategori end kørselsgodtgørelse vil du blive mødt med nedenstående billede Tilføj udgiftspost

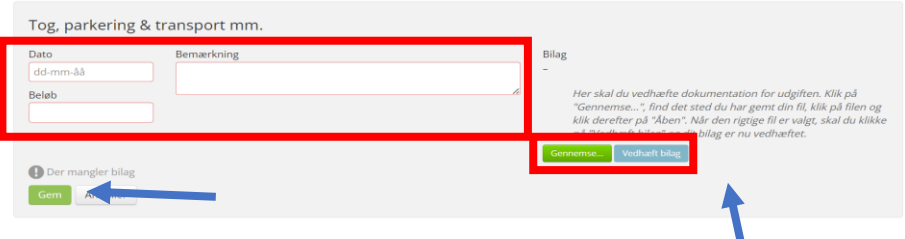

Udfyld felterne markeret med rødt og vedhæft bilag, som anvist. (Først grøn for at finde dokumentet og herefter tryk på den blå vedhæft bilag) Efter udfyldelse tryk på gem

8. Når alle udgifter er registreret, er afregningen klar til indsendelse, tryk på den blå knap i højre hjørne af afregningen

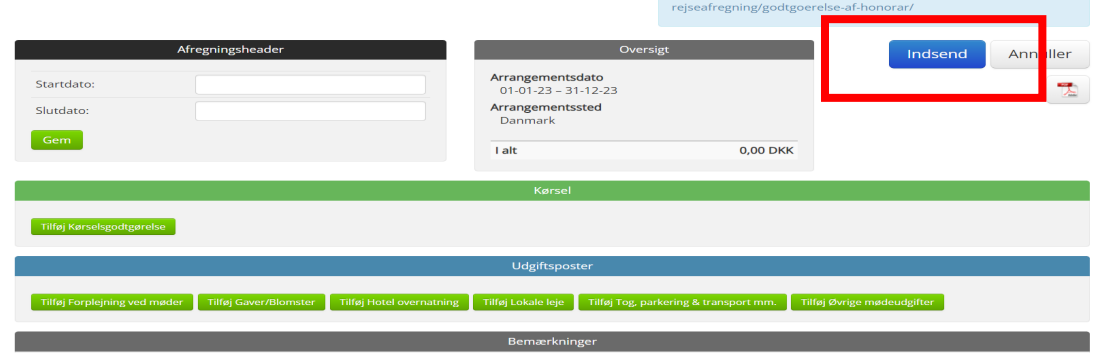

9. Afregning er nu indsendt til godkendelse og det vil fremgå på din oversigt, at den venter på, at en medarbejder godkender.

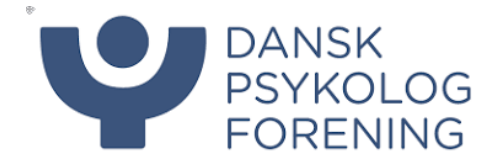

## <span id="page-5-0"></span>Hvad er status for mit udlæg

Det er hele tiden muligt at følge, hvor i flowet afregningen er. Se eksempler nedenfor på forskellige statusser.

Er din afregning ikke godkendt vil det fremgå, hvem den afventer godkendelse af (Se eksempel nedenfor) og med status VERIFICERET

## Afregninger

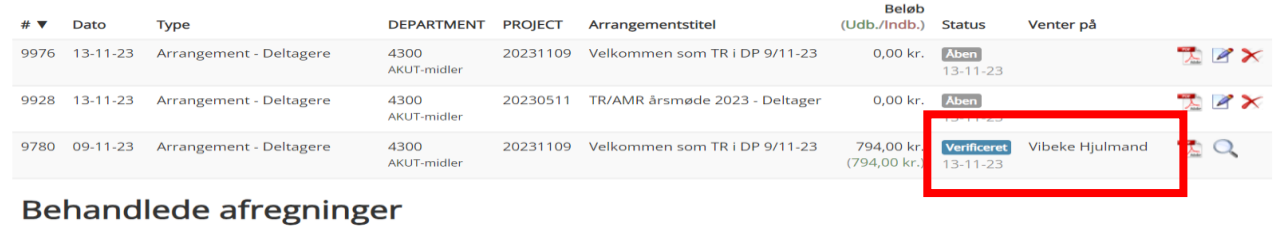

Har afregningen status LUKKET betyder det, at den er sendt til betaling. Regnskab betaler tirsdage og torsdage. (Se eksempel nedenfor)

## Behandlede afregninger

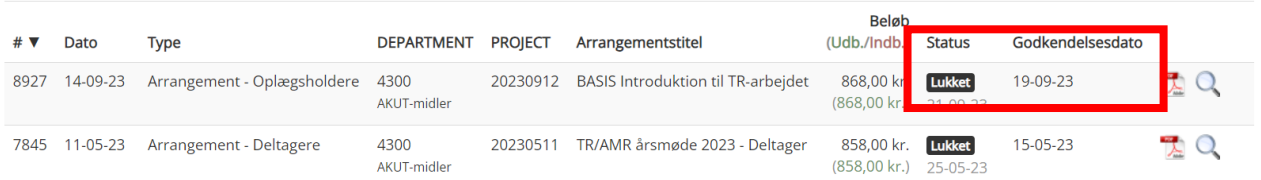

Har afregningen status BEHANDLET betyder det, at den er godkendt, men mangler at blive ekspederet af regnskab til betaling. Så snart dette sker vil afregningen ændre status til lukket. (Se eksempel nedenfor)

## Afregninger

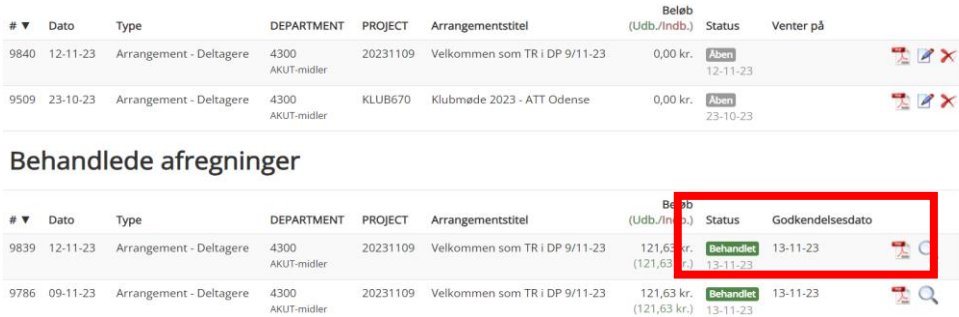

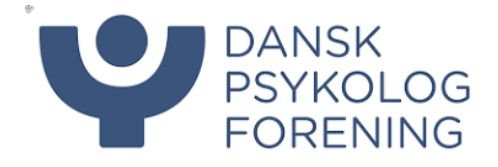

## <span id="page-6-0"></span>Hvor kan jeg henvende mig, hvis jeg ikke kan afregne

Fremgår det møde, kursus eller aktivitet ikke under afregninger bedes du sende en mail til [regnskab@dp.dk](mailto:regnskab@dp.dk) med hvilken aktivitet der ikke fremgår så vil vi sørge for du knyttes til den korrekte afregning så du kan få afregnet.

#### <span id="page-6-1"></span>Privatindstillinger

Husk at opdatere dine bankopysninger og cpr nummer under privatindstillinger

1. Tryk på dit navn i øverste hjørne og herefter privatindstillinger

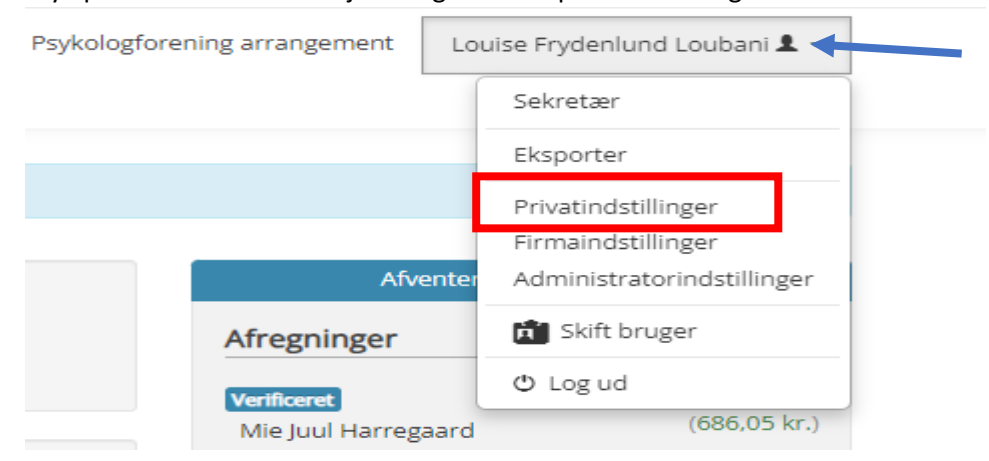

<span id="page-6-2"></span>2. Det er en god ide at udfylde både adresse og evt. din bils registreringsnummer til mere automatisk udfyldelse til kørselsgodtgørelser.

#### Forkert afregnet eller afvist afregning

Det sker, at en afregning afvises. Der kan være flere grunde til dette. Er din afregning blevet afvist vil der altid være knyttet en kommentar på afregningen for, hvorfor der er sket en afvisning.

1. Gå in på afregningen og se kommentarerne, som er knyttet til afvisningen ved at trykke på pennen til højre på den afviste afregning $0/ - 11 - 23$ 

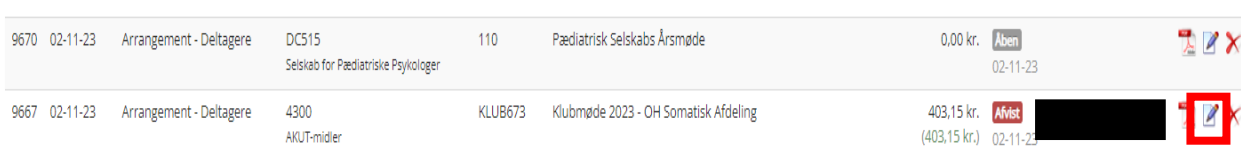

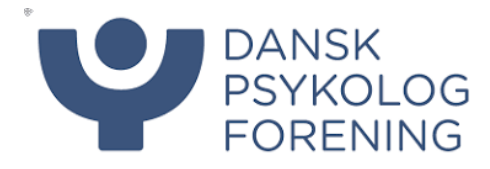

#### 2. Kommentaren kan ses nederst på afregningen

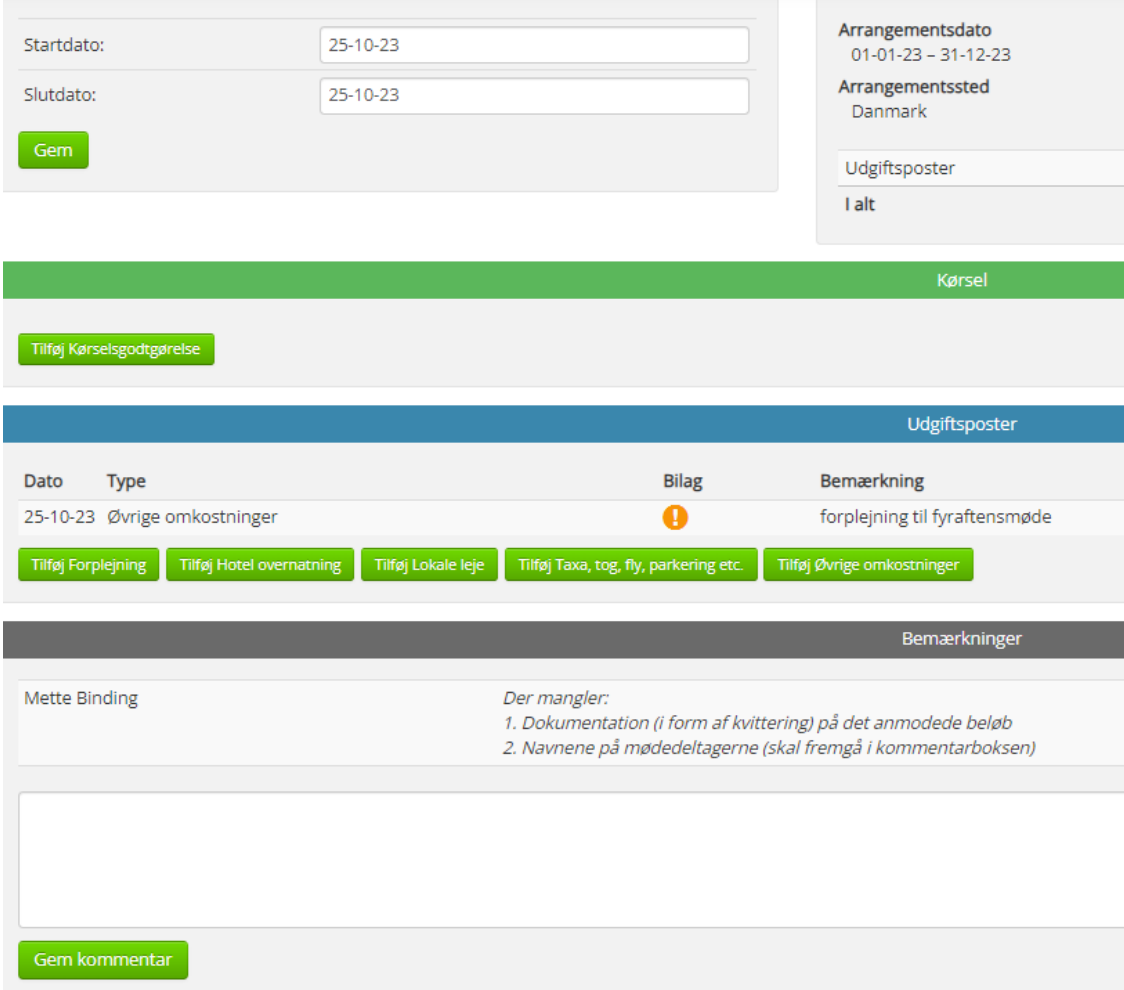

3. tilret det der evt. måtte mangle og indsend afregningen igen.